# Používateľská príručka

# **W2361V W2261VP W2261VG W2361VG**

 $\mathbf S$ kôr ako budete produkt používať, dôkladne si prečítajte časť Dôležité bezpečnostné opatrenia. Používateľskú príručku (disk CD) uschovajte na dostupnom mieste pre budúce použitie.

 $\mathbf P$ ozrite si štítok pripevnený na výrobku a v prípade objednávky servisnej opravy oznámte jeho obsah predajcovi.

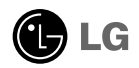

Tento prístroj bol navrhnutý a vyrobený tak, aby zaisťoval bezpečnosť používateľov. Pri nesprávnom používaní však môže dôjsť k zásahu elektrickým prúdom alebo požiaru. Ak chcete zabezpečiť správnu funkčnosť všetkých bezpečnostných prvkov, ktoré tento displej zahŕňa, dodržiavajte nasledujúce základné pravidlá na inštaláciu, používanie a servis.

### **BezpeãnosÈ**

Používajte výlučne kábel napájania dodávaný s monitorom. Ak používate iný kábel napájania, skontrolujte, či je certifikovaný príslušnými štátnymi normami. Ak je kábel napájania akýmkoľvek spôsobom poškodený, kontaktujte výrobcu alebo najbližšie autorizované servisné stredisko a požiadajte o jeho výmenu.

Kábel napájania sa používa ako hlavný prostriedok na odpojenie monitora od napájania. Zaistite, aby bola zásuvka po inštalácii monitora ľahko dostupná.

Displej napájajte len zo zdroja napájania označeného v špecifikáciách v tejto príruãke alebo na displeji. Ak si nie ste istí, aké napätie máte v domácnosti, obráťte sa na predajcu.

Preťažené zásuvky so striedavým prúdom a predlžovacie káble sú nebezpečné. Rovnako ako rozstrapkané káble napájania a poškodené zástrčky. Môže dôjsť k zásahu elektrickým prúdom alebo požiaru. Požiadajte servisného technika o ich výmenu.

Ak ste zariadenie vypli a neodpojili od elektrickej zásuvky, stále je pripojené k zdroju napájania.

Neotvárajte displej.

- Vo vnútri displeja sa nenachádzajú Ïiadne komponenty, ktoré by ste mohli sami opraviť.
- $\bullet$  V zariadení je nebezpečné vysoké napätie, a to aj keď je VYPNUTÝ.
- Ak displej nefunguje správne, obrátte sa na predajcu.

Ak chcete zabrániť poraneniu osôb

- Deklaďte displej na naklonenú policu, ak nie je vhodne zaistená.
- **Používajte výlučne stojan odporúčaný výrobcom.**
- Na obrazovku nekladte žiadne predmety, nevystavujte ju extrémnym podmienkam ani do nej nehádžte žiadne predmety či hračky. Môže dôjsť k poraneniu osôb, poškodeniu produktu a obrazovky.

Ak chcete predísť požiaru a inému nebezpečenstvu

- Ak nie ste dlhšie v miestnosti, vždy displej VYPNITE. Keď odchádzate z domu, nikdy nenechávajte displej ZAPNUTÝ.
- Nedovoľte deťom, aby do otvorov v kryte displeja vkladali akékoľvek predmety. Niektoré vnútorné súčasti sú pod vysokým napätím.
- Nepripájajte príslušenstvo, ktoré nie je určené pre tento displej.
- Ak bude displej dlhší čas bez dozoru, odpojte ho zo zásuvky.
- Počas silnej búrky sa nikdy nedotýkajte kábla napájania ani kábla antény, pretože je to veľmi nebezpečné. Môže dôjsť k zásahu elektrickým prúdom.

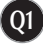

### **In‰talácia**

Dbajte na to, aby sa na kábli napájania nenachádzali žiadne predmety. Nestavajte displej na miesta, kde by sa mohol kábel napájania poškodiť.

Nepoužívajte displej v blízkosti vody, napríklad blízko vane, umývadla, kuchynského drezu, v práãovni, vlhkom suteréne alebo v blízkosti bazéna. Displeje sa dodávajú s ventilačnými otvormi v kryte, ktoré umožňujú odvádzanie tepla vzniknutého poãas prevádzky. Ak tú tieto otvory zablokované, nahromadené teplo môže spôsobiť poruchy, ktoré môžu byť príčinou požiaru. Preto NIKDY:

- Neblokujte spodné ventilačné otvory tým, že displej umiestnite na posteľ. pohovku, deku a pod.
- NeumiestÀujte displej do uzatvoreného priestoru, ak nie je zabezpeãená dostatoãná ventilácia.
- Neprikrývajte otvory tkaninou ani inými materiálmi.
- NeumiestÀujte displej v blízkosti radiátora alebo zdroja tepla, prípadne na ne.

Neutierajte ani neudierajte do aktívneho maticového LCD displeja ťažkými predmetmi, pretože sa môže aktívny maticový displej LCD poškriabať, zničiť alebo natrvalo poškodiť.

Nedotýkajte sa displeja LCD prstom príliš dlho, pretože by mohlo dôjsť k vzniku stáleho obrazu.

Niektoré chybné body sa môžu na obrazovke objavovať ako červené, zelené alebo modré bodky.

Tieto bodky však nemajú žiadny vplyv na správne fungovanie displeja

Ak je to možné, používajte odporúčané rozlíšenie displeja LCD na dosiahnutie najlepšej kvality obrazu. Ak sa použije iné ako odporúčané rozlíšenie, na obrazovke sa môžu objaviť skreslené časti obrazu. To je však typické pre displeje LCD s pevným rozlíšením.

Ak na obrazovke ponecháte dlhší čas nehybný obraz, môže to spôsobiť poškodenie obrazovky a "vypálenie" obrazu. Úbezpečte sa, že na monitore používate šetrič obrazovky. Tento jav je príznačný aj pre produkty iných v˘robcov a nie je predmetom záruky.

Na prednú a bočné strany obrazovky neudierajte ani neškriabte kovovými predmetmi. V opačnom prípade sa môže obrazovka poškodiť.

Pri premiestňovaní uchopte produkt tak, aby panel smeroval dopredu, pričom ho držte oboma rukami. Ak vám spadne, poškodený produkt by mohol spôsobiť zásah elektrickým prúdom alebo požiar. Ak je potrebná oprava, kontaktujte autorizované servisné stredisko.

**Q2**

Vyhýbajte sa vysokým teplotám a vlhkosti.

# **âistenie**

- Pred ãistením prednej plochy obrazovky displeja odpojte displej zo zásuvky.
- PouÏite navlhãenú (nie mokrú) tkaninu. Pri ãistení obrazovky displeja nepoužívajte žiadny aerosólový prostriedok, pretože nadmerné použitie spreja môže spôsobiť zásah elektrickým prúdom.
- Pri čistení produktu odpojte kábel napájania a produkt jemne očistite mäkkou tkaninou, aby nedošlo k poškriabaniu. Produkt nečistite vlhkou tkaninou ani naň priamo nestriekajte vodu ani iné tekutiny. Môže dôjsť k zásahu elektrickým prúdom. (Nepoužívajte chemikálie, napríklad benzén, riedidlo ani alkohol.)
- Na mäkkú tkaninu dvakrát až štyrikrát strieknite vodu a vyčistite ňou predný rám. Povrch utierajte len v jednom smere. Prílišná vlhkosť môže spôsobiť zahrdzavenie.

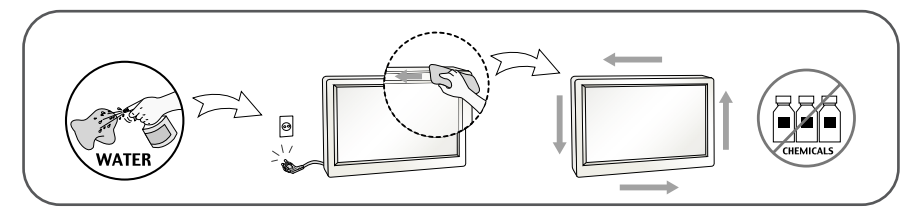

### **Opakované zabalenie**

Neodhadzujte krabicu ani baliace materiály. Sú ideálnym puzdrom na prepravu výrobku. Pri preprave výrobku na iné miesto ho zabaľte do pôvodného obalového materiálu.

### **Likvidácia**

- Bluorescentná lampa použitá v tomto výrobku obsahuje malé množstvo ortuti.
- Nevyhadzujte tento výrobok spolu s bežným odpadom z domácnosti.
- Likvidácia výrobku musí byť vykonaná v súlade s predpismi miestnych kompetentných orgánov.

### **Pripojenie stojana**

1. Položte monitor prednou stranou nadol na mäkkú tkaninu.

2.Montovať bázu na stroj na spravný smer ako ukazá návod, a potom pripevniť skrutky na bázi.

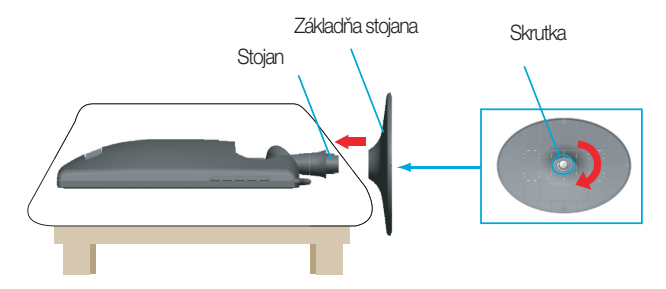

3. Po zmontovaní opatrne monitor vyberte a otočte ho prednou stranou k sebe.

### **Vytiahnutie stojana**

- 1. Potom na ňu položte monitor prednou stranou nadol.
- 2. popustiť skrutky na bázi a potom preložiť bázu zo stroja.

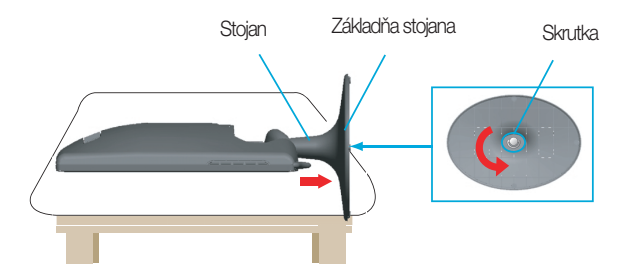

#### Dôležité

- Tento obrázok predstavuje všeobecný model pripojenia. Váš monitor a zobrazené položky sa môžu líšiť
- výrobok neprenášajte tak, že ho budete držať len za stojan a obrátený nadol. Výrobok môže spadnúť a poškodiť sa alebo si môžete zraniť nohu.

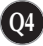

### Pripojenie displeja

**Pred uvedením displeja do prevádzky skontrolujte, ãi sú monitor, poãítaãov˘ systém a ostané pripojené zariadenia vypnuté.**

#### **Umiestnenie obrazovky**

- 1. Nastavte panel do rôznych polôh na dosiahnutie maximálneho pohodlia.
	- Rozsah naklonenia: -5˚~17˚

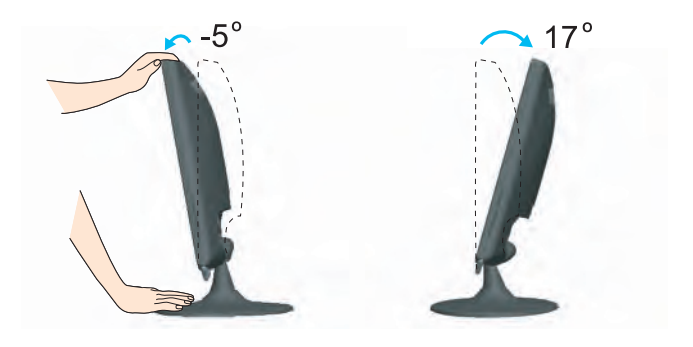

#### Ergonómia

Na dosiahnutie ergonomickej a pohodlnej polohy pri sledovaní monitora sa odporúãa, aby uhol naklonenia monitora dopredu nepresiahol 5 stupÀov.

### **Pripojenie k poãítaãu**

- 1. Skontrolujte, či je vypnutý počítač aj produkt. Podľa uvedenej schémy pripojte **kábel ① do ② .**
- **A** Zapojte kábel DVI-D.
- **B** Zapojte kábel D-sub (PC).
- **C** Zapojte kábel D-sub (Mac).
- **D** Zapojte kábel HDMI

#### POZNÁMKA

- Toto je zjednodušená schéma pohľadu zozadu.
- Pohľad zozadu predstavuje všeobecný model. Váš displej a zobrazená schéma sa môžu líšiť
- Používateľ musí v záujme dodržania štandardov produktu používať tienené signálové káble (kábel 15 pin D-sub, kábel DVI) s feritovým jadrom.

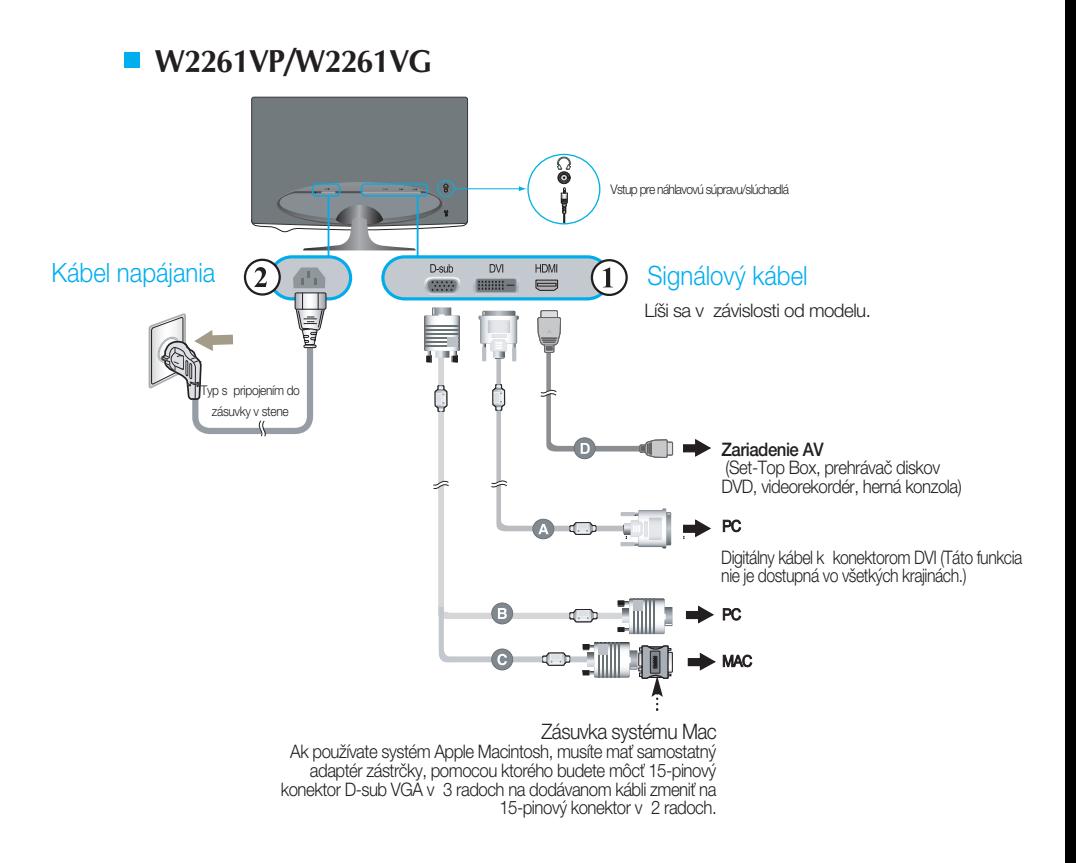

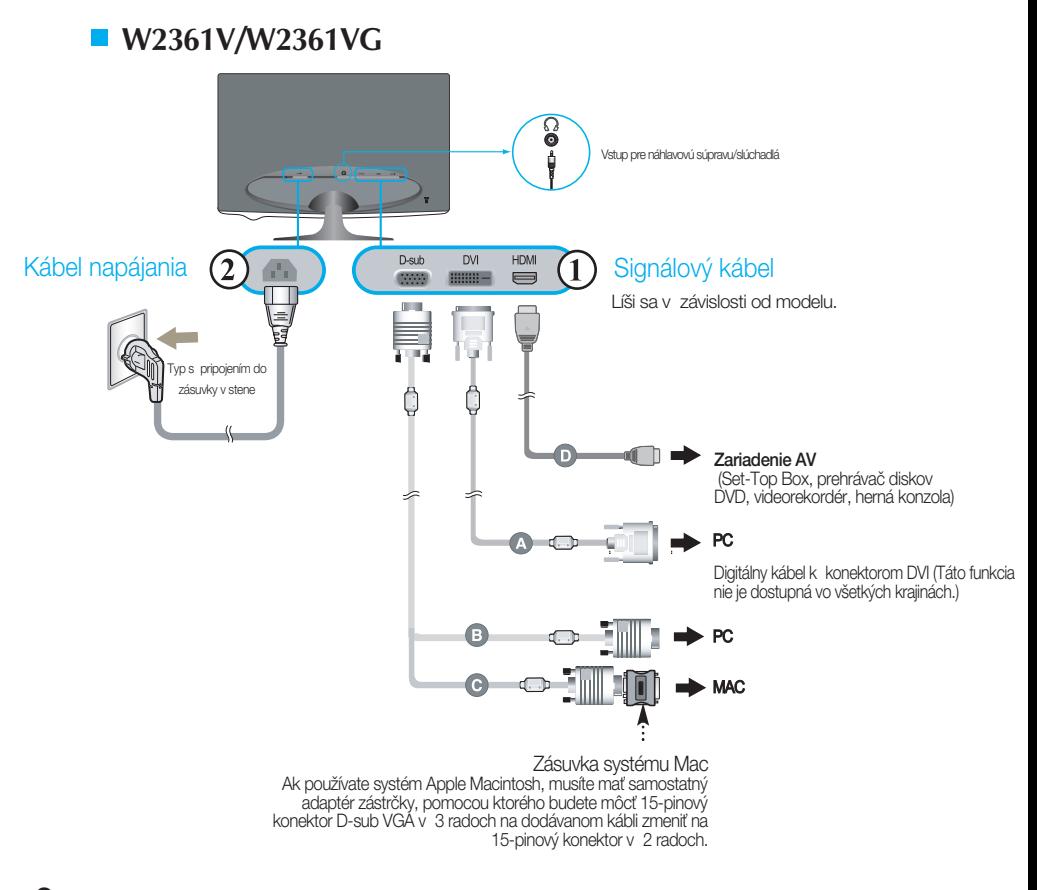

**2.** Stlaãením tlaãidla na boãnom prepínacom paneli zapnite displej. Po zapnutí monitora sa automaticky zapne funkcia Automatické nastavenie obrazu (Self Image Setting). (Iba k vstupu signálového kábla D-sub.)

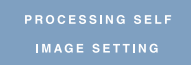

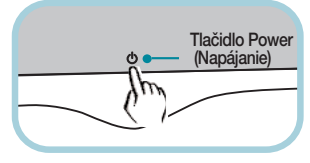

#### POZNÁMKA

"Funkcia automatického nastavenia obrazu"? Táto funkcia poskytuje používateľovi optimálne nastavenia monitora. Keď používateľ prvýkrát pripojí monitor, táto funkcia automaticky nastaví monitor na optimálne hodnoty v závislosti od jednotlivých vstupných signálov. Funkcia AUTO/SET (AUTOMATICKY/POTVRDENIE) Ak sa počas používania zariadenia alebo po zmene rozlíšenia obrazovky vyskytnú problémy, napríklad nejasná obrazovka, rozmazané písmená, blikajúca alebo naklonená obrazovka, stlaãte tlaãidlo funkcie AUTO/SET (AUTOMATICKY/POTVRDENIE) a vylepšite rozlíšenie.

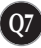

# **Ovládacie prvky na prednom paneli**

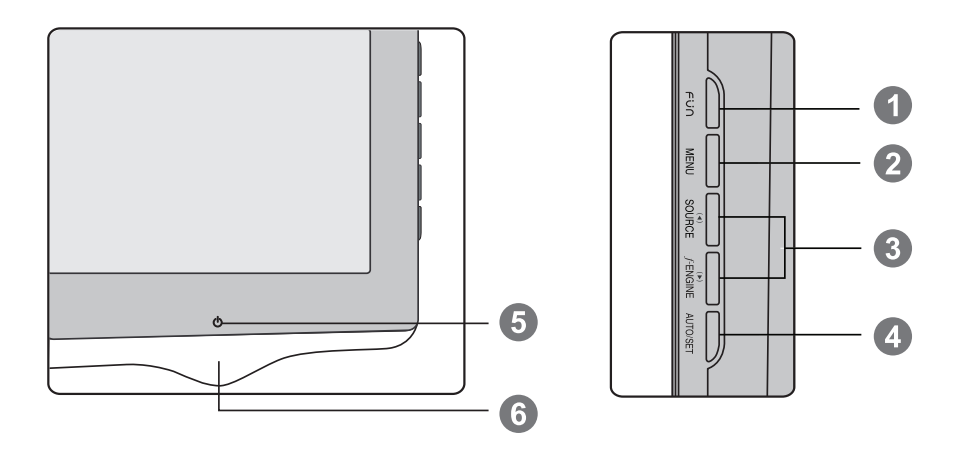

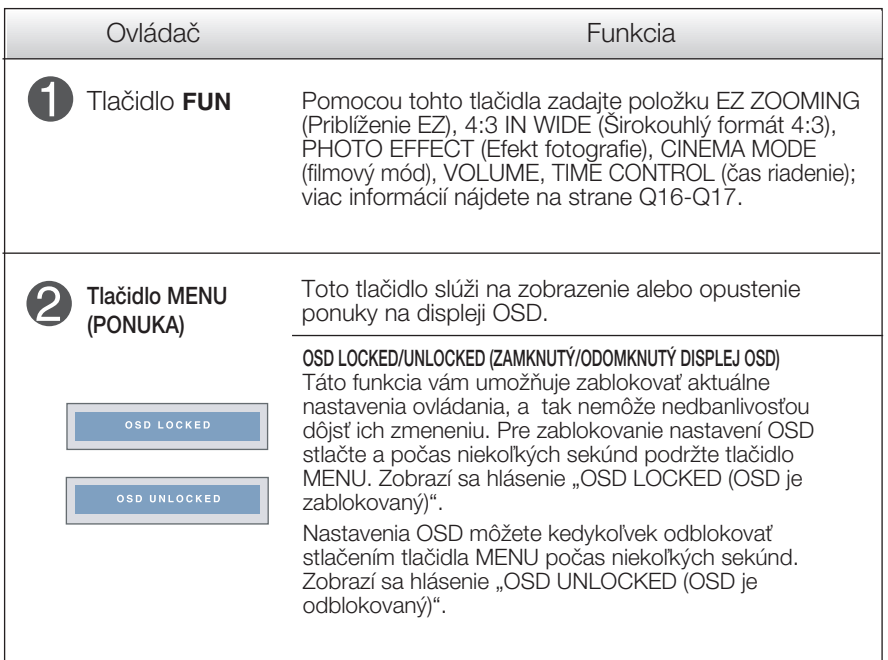

# Funkcie ovládacieho panela

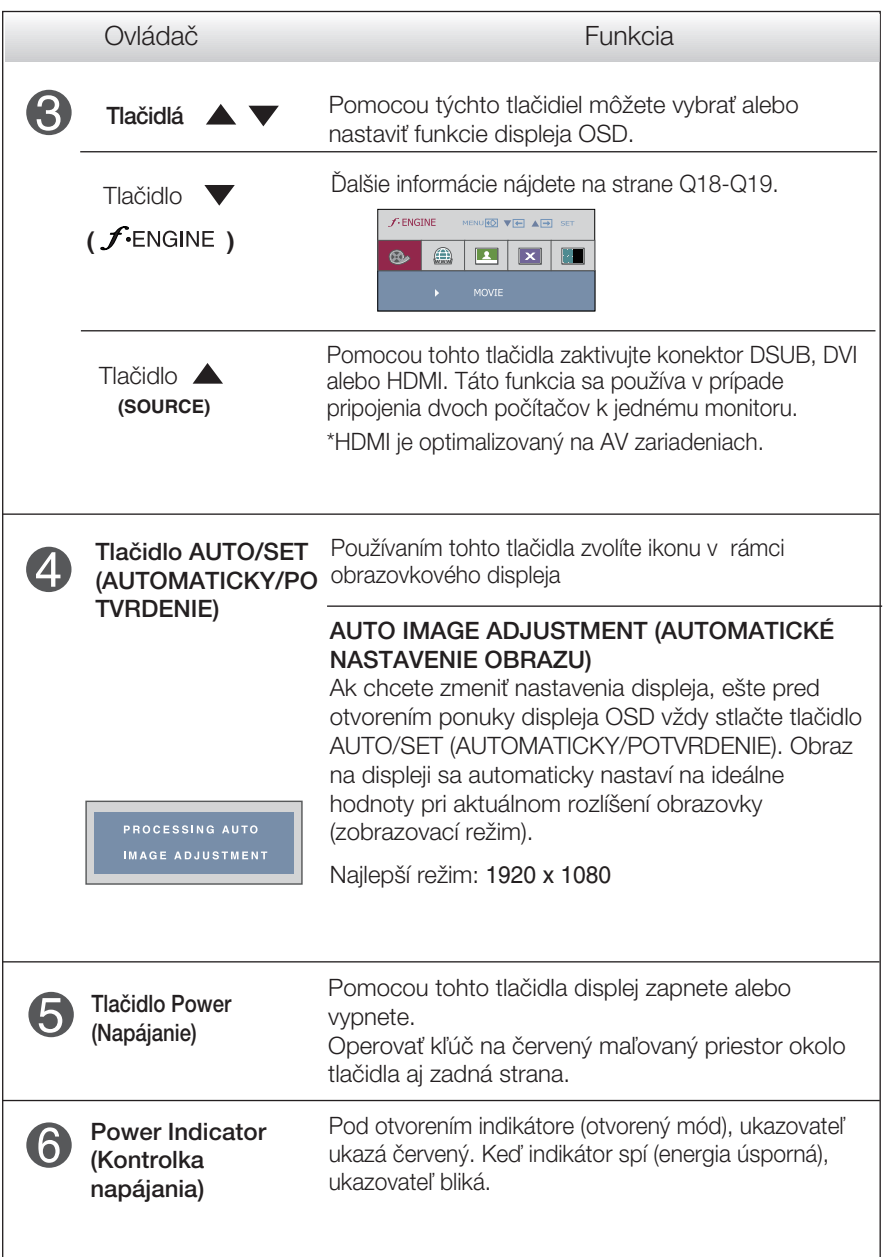

#### **Nastavenie obrazovky**

Nastavenie veľkosti a umiestnenia obrazu a ostatných prevádzkových parametrov displeja je vďaka systému ponuky na displeji OSD rýchle a jednoduché.

Uvádzame malý príklad na oboznámenie sa s používaním ovládacích prvkov.

.<br>Nasledujúca časť obsahuje prehľad dostupných nastavení a volieb, ktoré môžete vykonávať prostredníctvom ponuky na displeji OSD.

#### **POZNÁMKA**

Skôr ako nastavíte parametre obrazu, poãkajte minimálne 30 minút, aby sa displej stabilizoval.

Ak chcete nastaviť displej OSD, postupujte podľa nasledujúcich krokov:

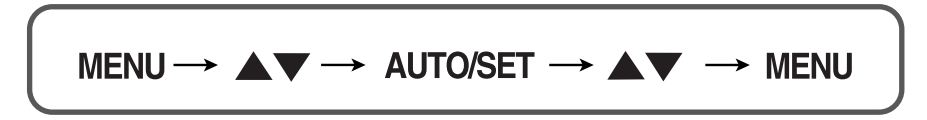

Stlaãením tlaãidla MENU (PONUKA) sa zobrazí hlavná ponuka displeja OSD.

- Ak chcete získať prístup k niektorému ovládaciemu prvku, stlačte jedno z tlačidiel  $\blacktriangle\blacktriangledown$  . Keď sa zvýrazní požadovaná ikona, stlačte tlačidlo AUTO/SET (AUTOMATICKY/POTVRDENIE).
- 

Pomocou tlačidla  $\triangle$  alebo  $\nabla$  nastavte obraz na požadovanú úroveň. Pomocou tlačidla AUTO/SET (AUTOMATICKY/POTVRDENIE) vyberte ďalšie položky vedľajšej ponuky.

**Q10**

Ak tlaãidlo MENU (PONUKA) stlaãíte raz, vrátite sa do hlavnej ponuky a môžete vybrať inú funkciu. Ak tlačidlo MENU (PONUKA) stlačíte dvakrát, zatvoríte ponuku na displeji OSD.

Nasledujúca tabuľka obsahuje všetky ovládacie prvky na displeji OSD a ponuky nastavení.

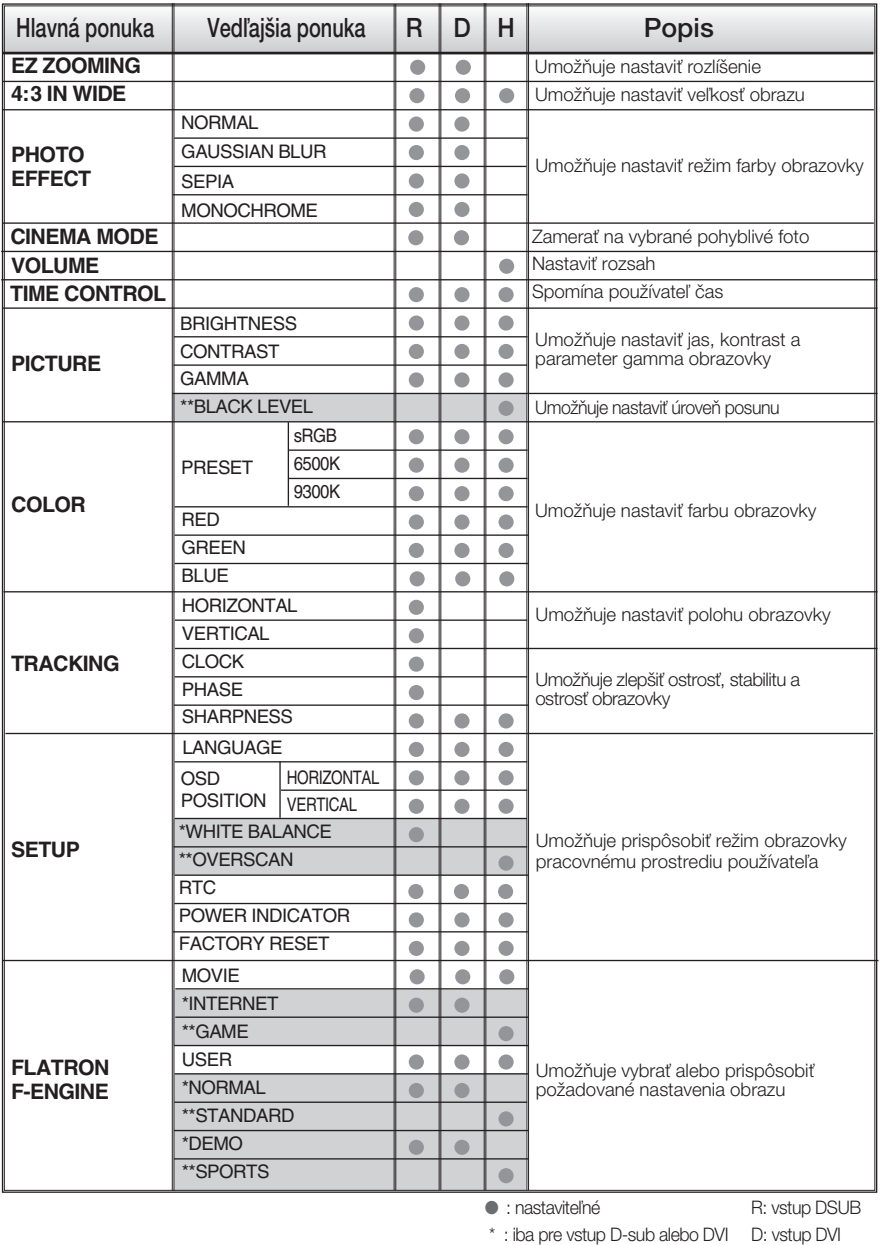

\*\* : iba pre vstup HDMI H: vstup HDMI

#### **POZNÁMKA**

■ Poradie ikon sa môže v závislosti od modelu líšiť (Q11 – Q19).

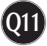

Oboznámili ste sa s v˘berom a nastavením parametrov prostredníctvom systému ponuky na displeji OSD. V ďalšej časti je uvedený prehľad všetkých ikon zobrazovaných v ponuke, ich názvy a popis.

Stlačením tlačidla MENU (PONUKA) sa zobrazí hlavná ponuka displeja OSD.

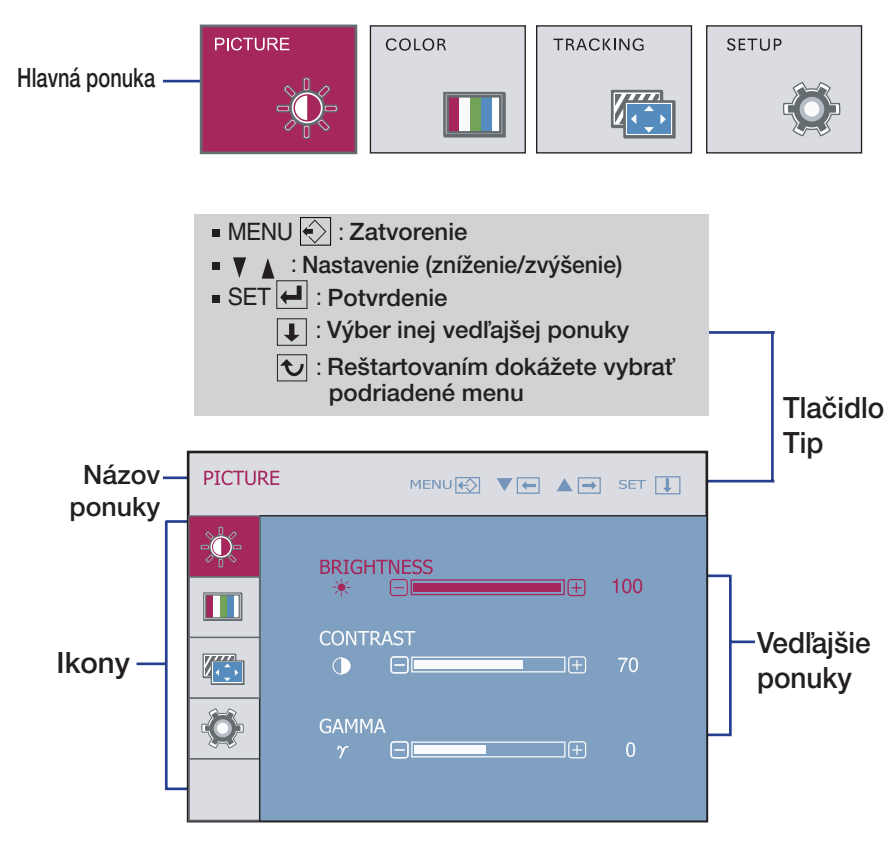

#### **POZNÁMKA**

■ Jazyk ponuky displeja OSD na monitore sa môže líšiť od jazyka uvedeného v tejto príruãke.

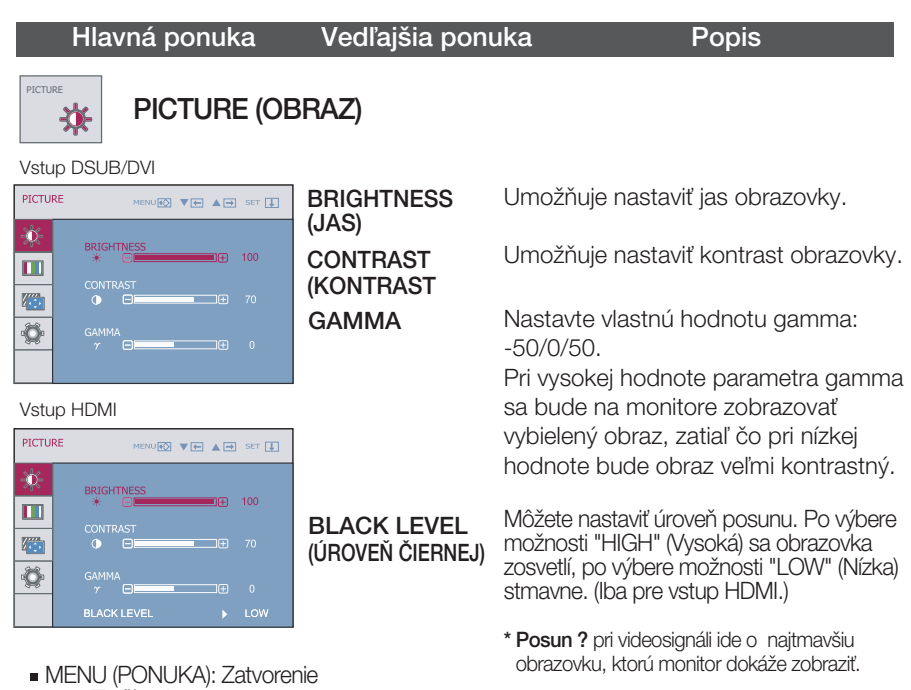

- **V** : Zníženie
- A : Zvýšenie
- SET (POTVRDENIE): Výber inej vedľajšej ponuky.

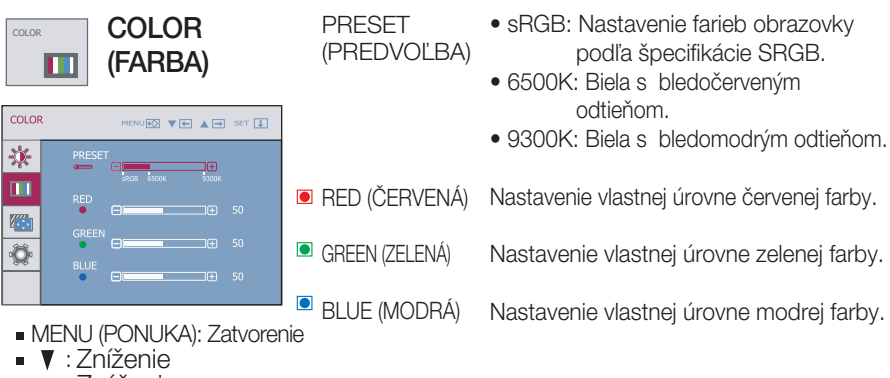

- 
- A : Zvýšenie
- SET (POTVRDENIE): Výber inej vedľajšej ponuky.

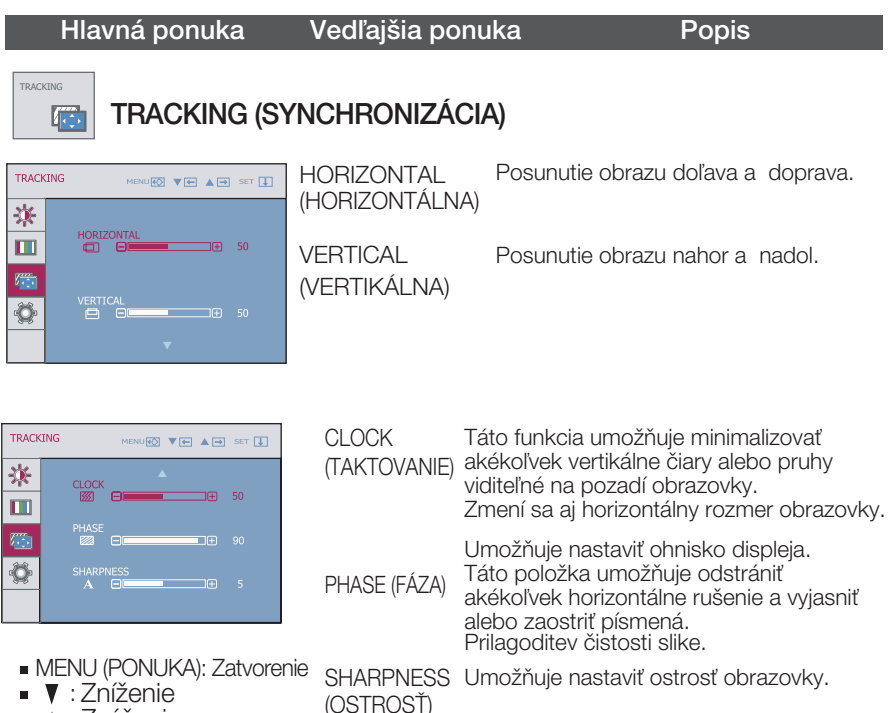

- A : Zvýšenie
- SET (POTVRDENIE): Výber inej vedľajšej ponuky.

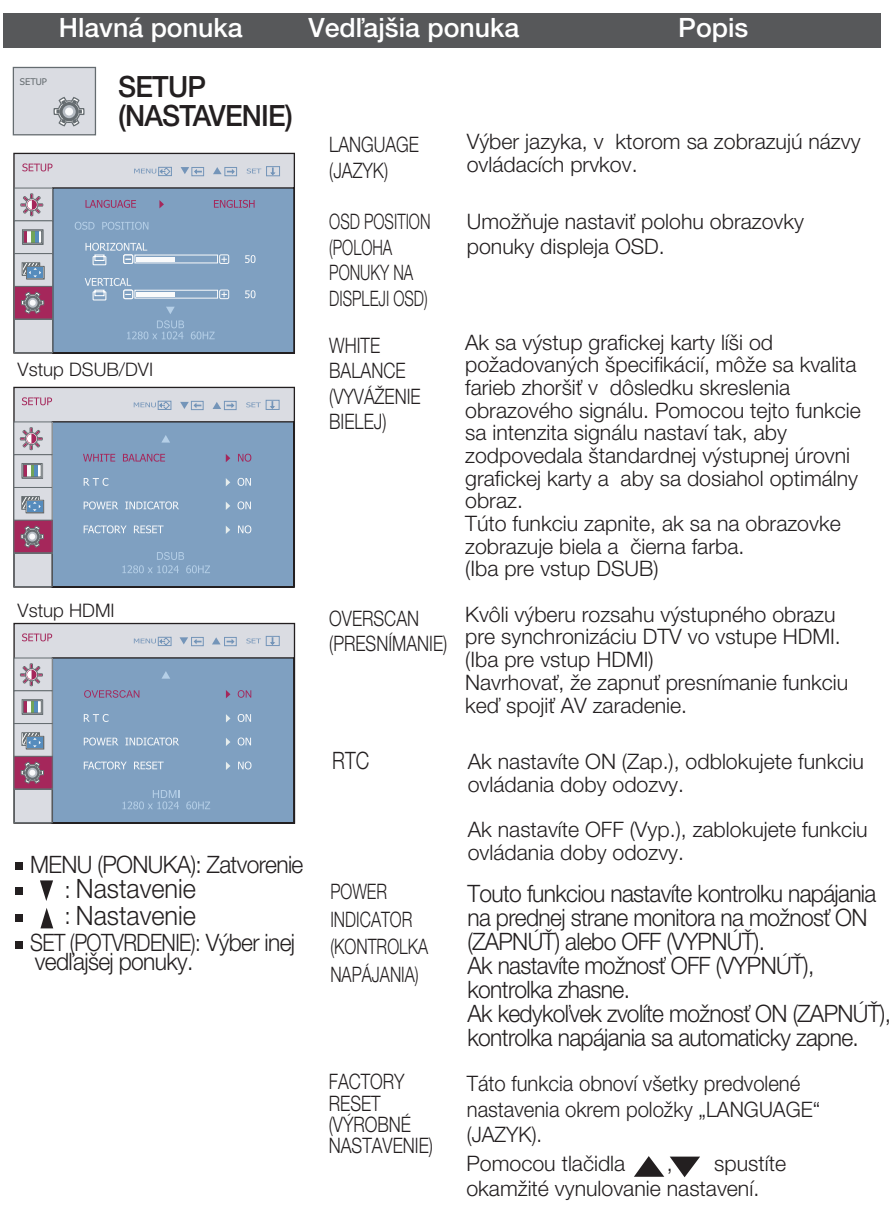

Ak sa kvalita obrazu nezlepší, obnovte predvolené výrobné nastavenia. V prípade potreby znova zapnite funkciu White balance (Vyváženie bielej). Táto funkcia je k dispozícii len pri analógovom signále.

**II OSD** obrazovka bude sa zjaviť keď vy tlačte FUN na pravnom tlačítkom obrazovky.

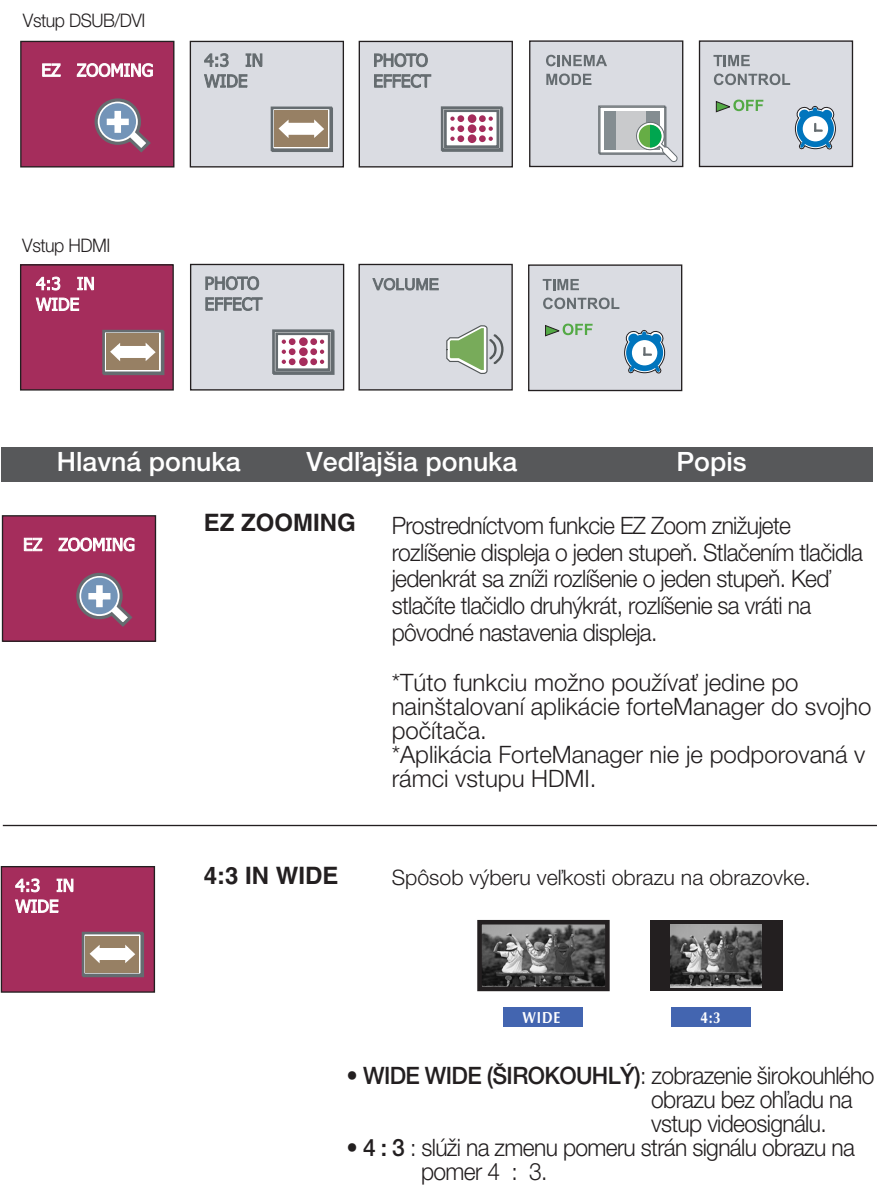

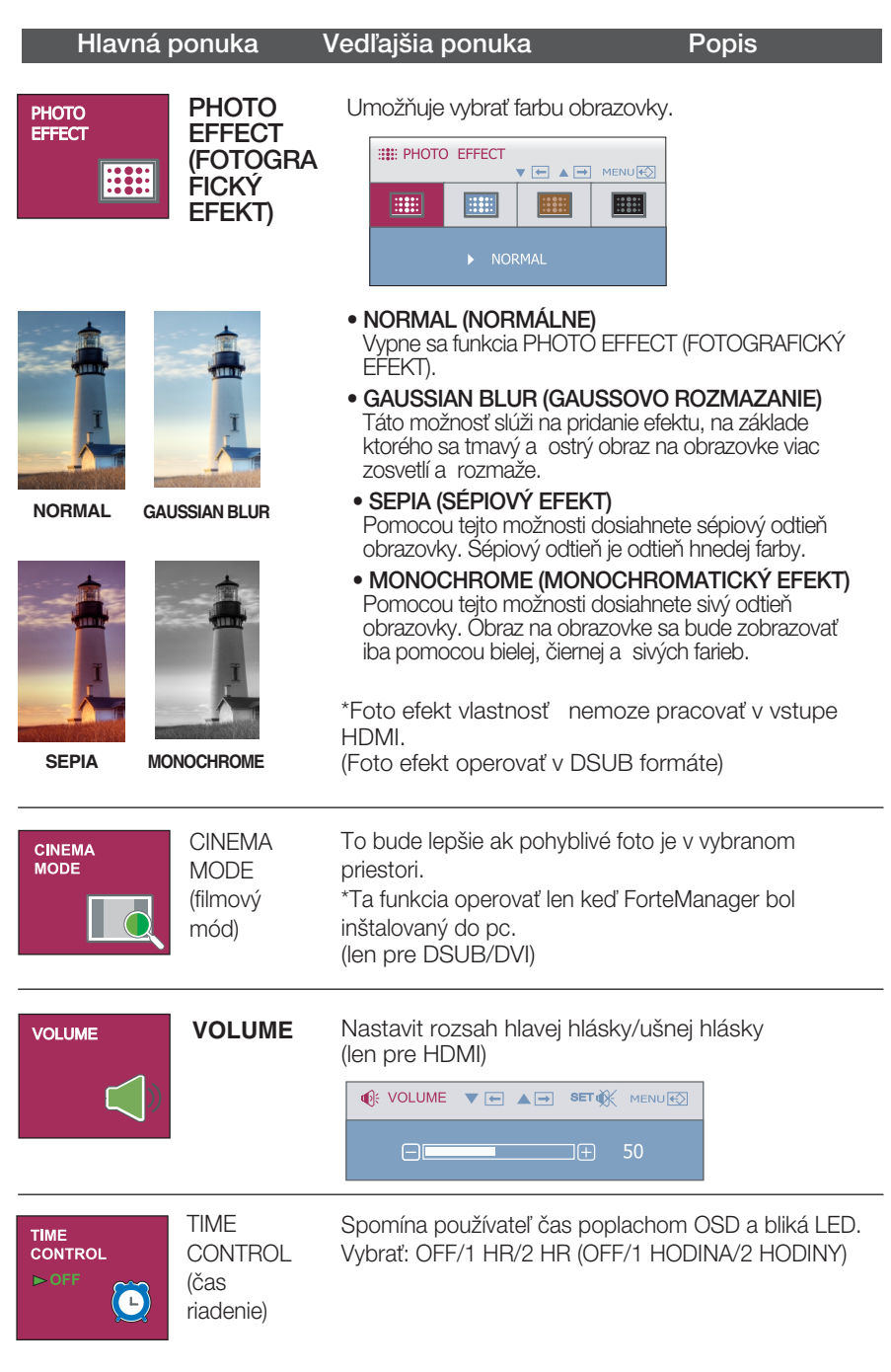

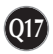

 $\blacksquare$  OSD obrazovka bude sa zjaviť keď vy tlačte  $f$ -Engine na pravnom tlačítkom obrazovky.

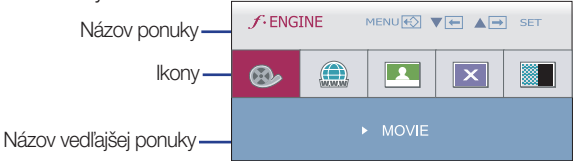

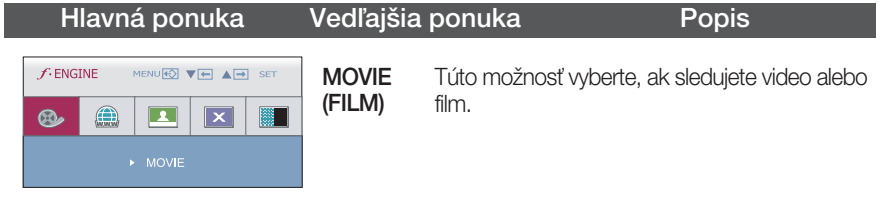

Vstup DSUB/DVI

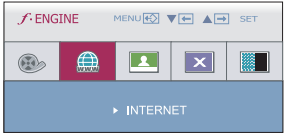

Vstup HDMI

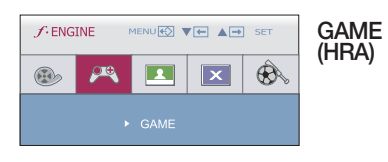

Túto možnosť vyberte, ak hráte hru.

dokumentmi (programu Word a pod.).

**INTERNET** Túto možnosť vyberte, ak pracujete s

Vstup DSUB/DVI

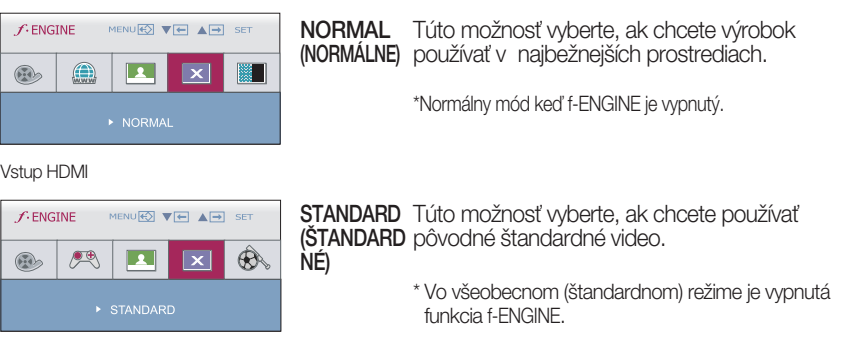

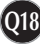

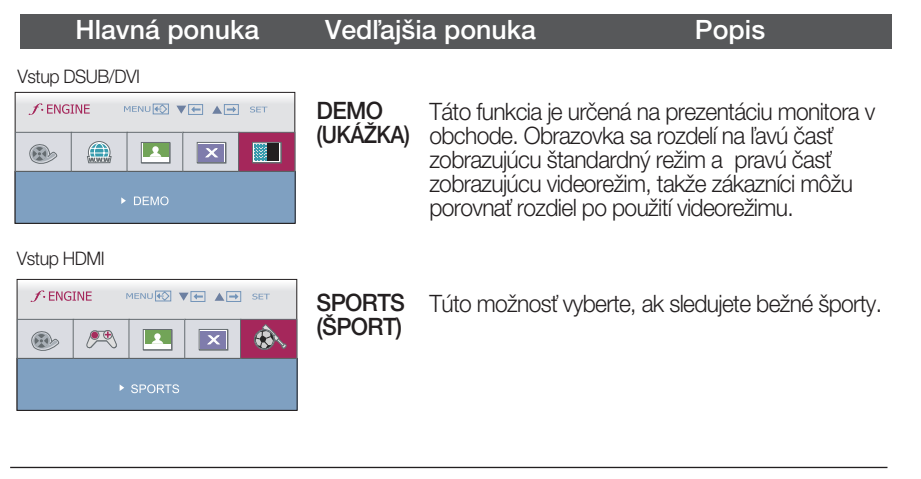

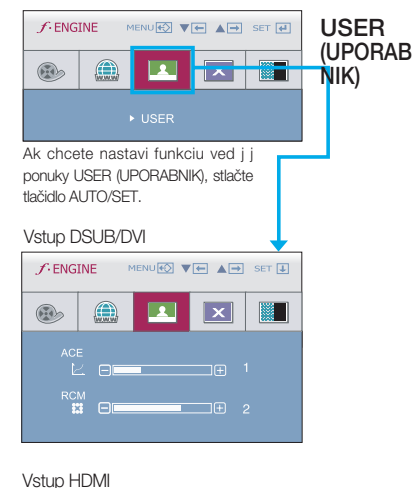

MENU**E**O **VEI** AD SET I

 $\overline{\mathbf{x}}$ 

œ

 $\Box$ 

 $\bigoplus$ 

Môžete nastaviť ACE alebo RCM ručne. (iba pri vstupe DSUB alebo DVI) a položku HUE (FAREBNÝ ODTIEŇ) alebo SATURATION (SÝTOSŤ) (iba pri vstupe HDMI).Nastavenú hodnotu môžete uložiť alebo obnoviť aj pri použití odlišného nastavenia prostredia.

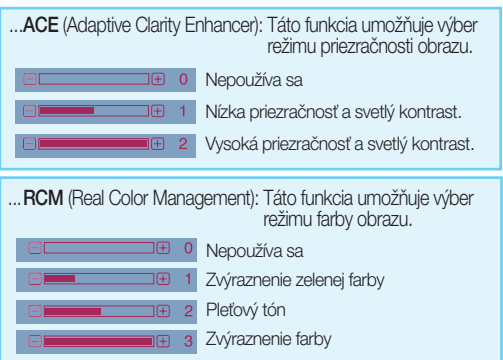

- ... HUE (FAREBNÝ ODTIEŇ): Umožňuje nastaviť farebný odtieň obrazovky. ... SATURATION (SÝTOSŤ): Umožňuje nastaviť sýtosť
- obrazovky.

- **MENU (PONUKA): Zatvorenie**
- **V** : Zníženie

 $f$ -ENGINE

 $\mathscr{F}$ 

E 8

saturat<mark>ion</mark><br>El El

 $\circledR$ 

- $\triangle$ : Zvýšenie
- **SET (POTVRDENIE):** Výber inei vedľajšej ponuky

#### Skôr ako zavoláte servis, skontrolujte nasledovné.

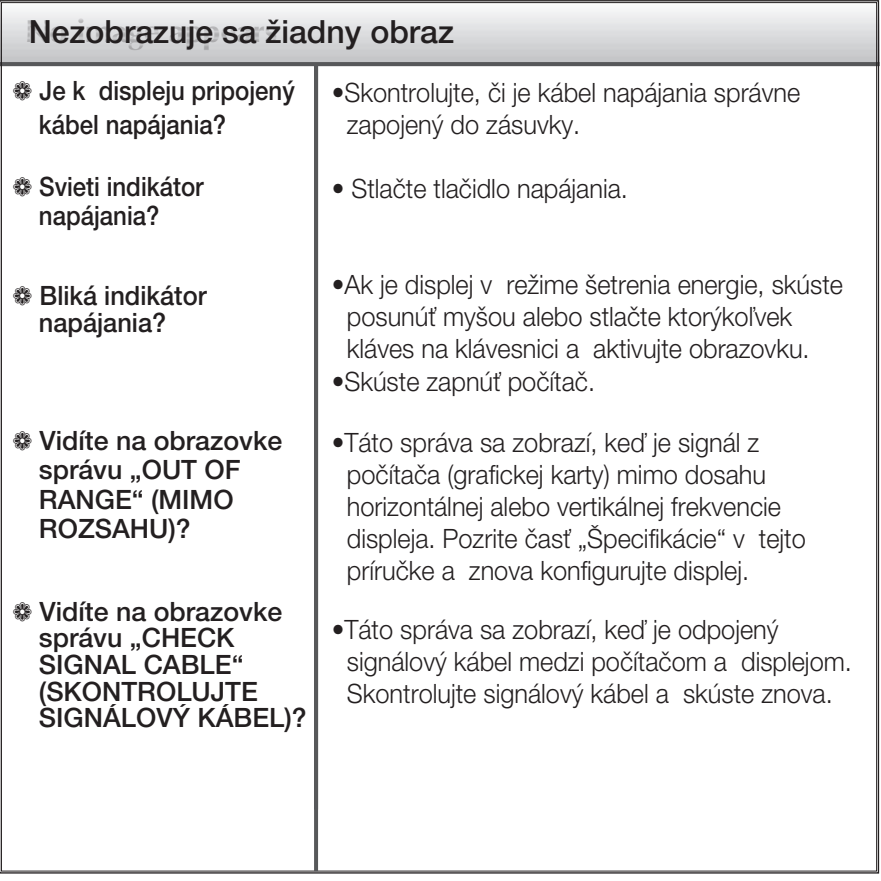

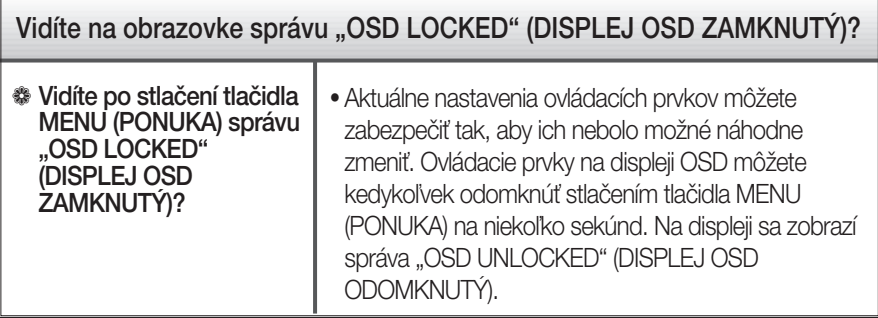

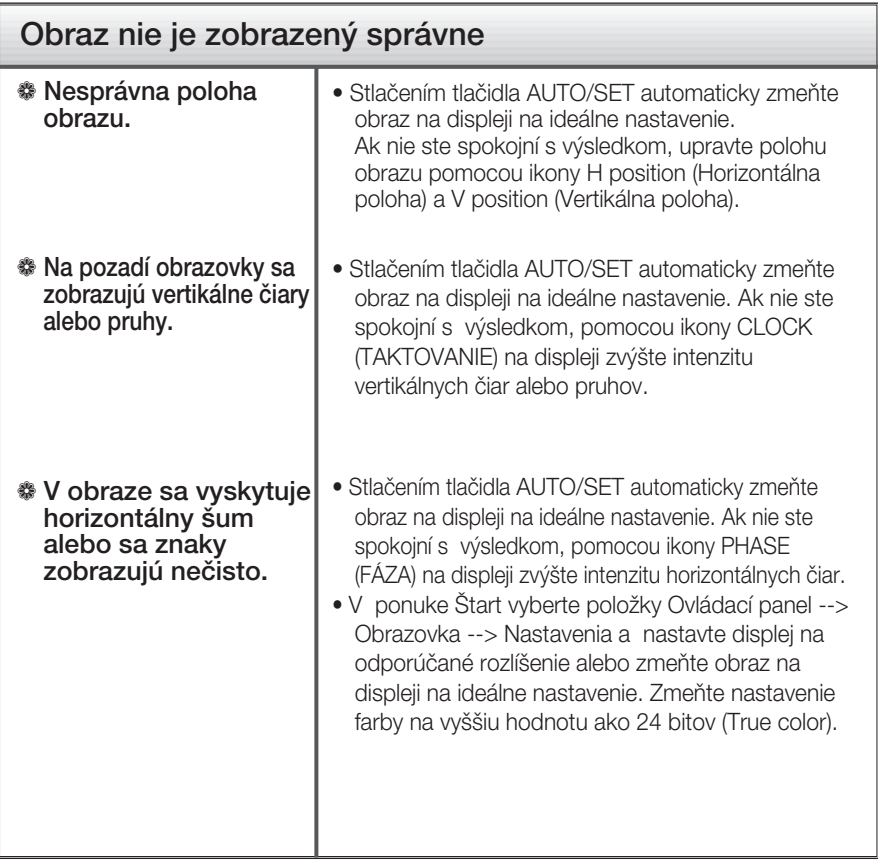

#### Dôležité

- V ponuke Štart vyberte položky Ovládací panel --> Obrazovka --> Nastavenia a overte si, či nebola zmenená frekvencia alebo rozlíšenie. Ak áno, znova nastavte videokartu na odporúčané rozlíšenie.
- Ak nevyberiete odporúčané (optimálne) rozlíš enie, písmená môžu byť rozmazané a obraz tmavý, orezaný alebo vychý lený. Vždy vyberte odporúčané rozlí‰ enie.
- Spôsob nastavenia závisí od poãítaãa a o peraãného systému. G rafická karta nemusí podporovať vyššie spomenuté rozlíšenie. Príslušné informácie vám poskytne výrobca počítača alebo grafickej karty.
- v prípade, ak je vstupný signál prekladaným signálom HDMI (1920 x 1080i), statický obraz sa bude triasť, a to aj napriek tomu, že pohyblivý obraz sa triasť nebude. Z tohto dôvodu hodnota odporúčaného rozlíšenia je 1920 x 1080 pri 60Hz.

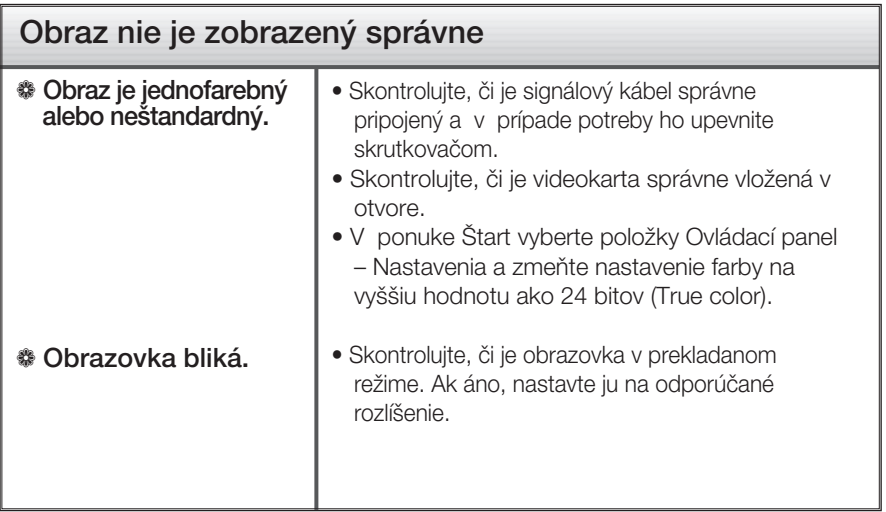

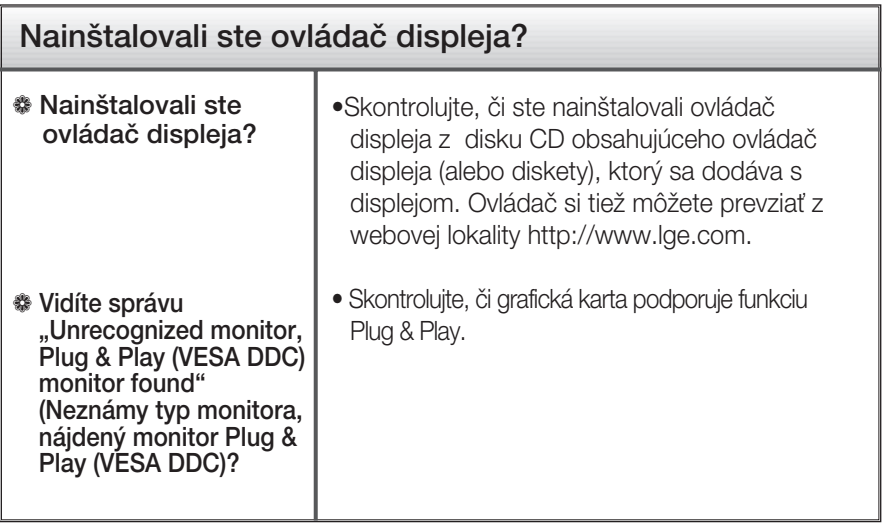

# Specifikácie W2261VP

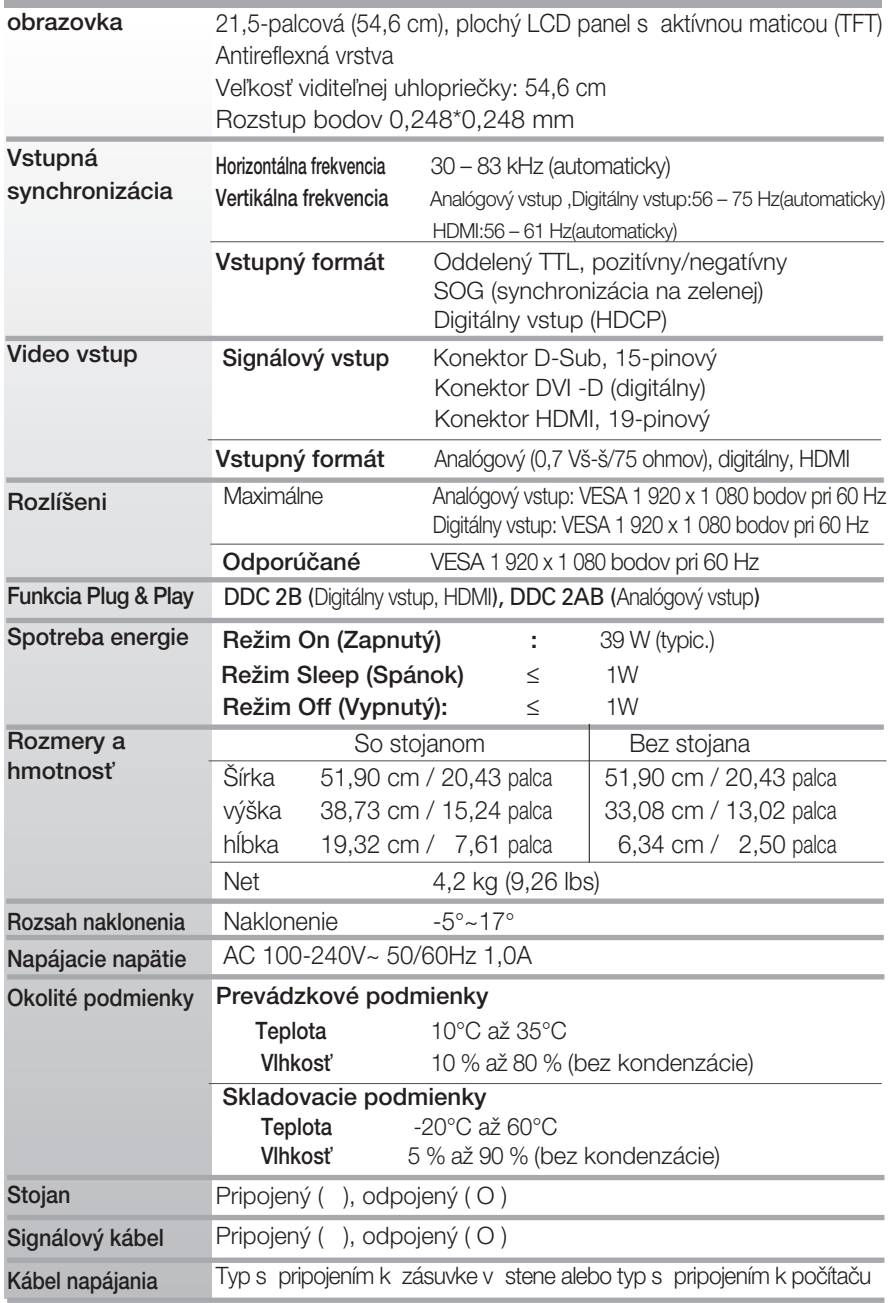

#### POZNÁMKA

 $\blacksquare$  Informácie v tomto dokumente sa môžu zmeniť bez predchádzajúceho upozornenia.

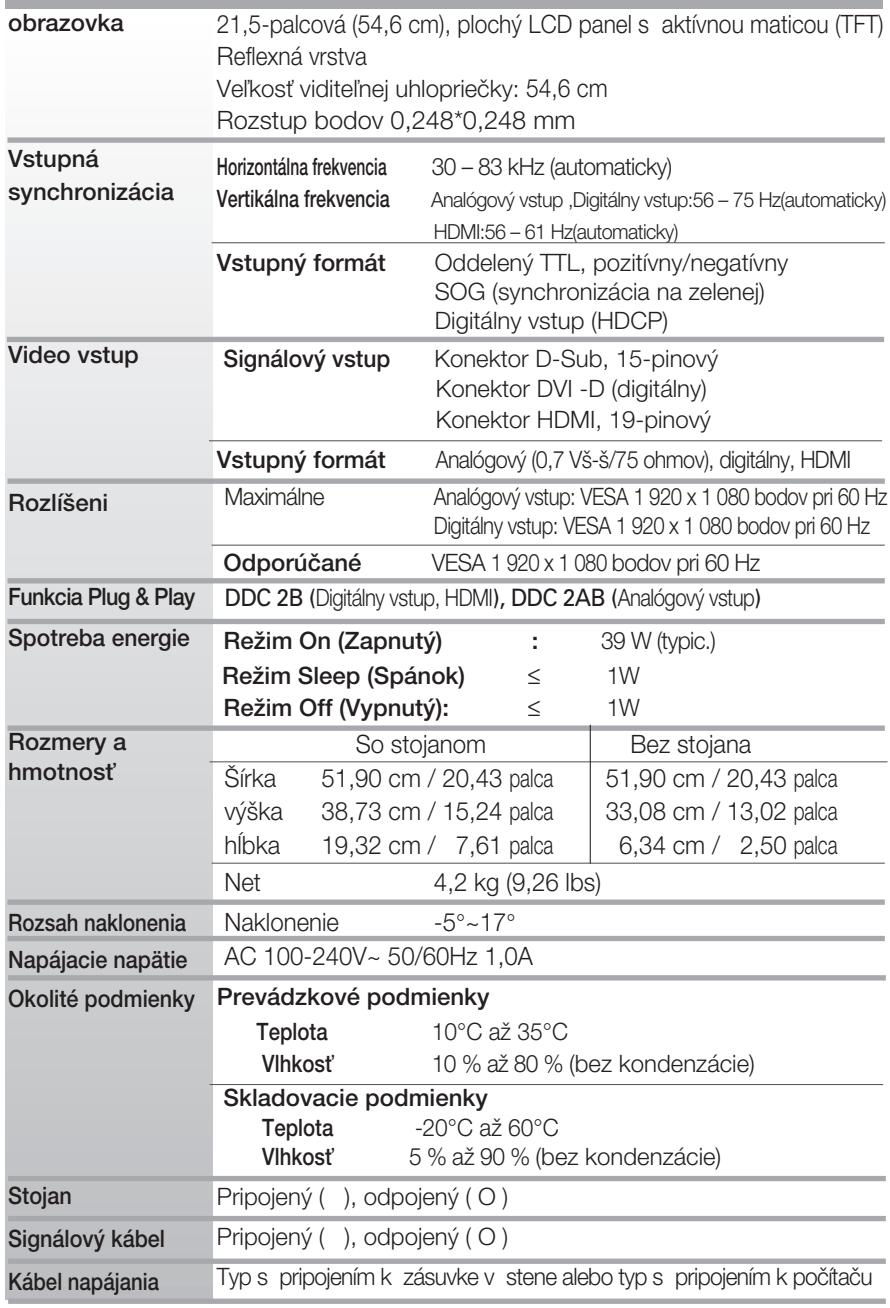

#### POZNÁMKA

 $\blacksquare$  Informácie v tomto dokumente sa môžu zmeniť bez predchádzajúceho upozornenia.

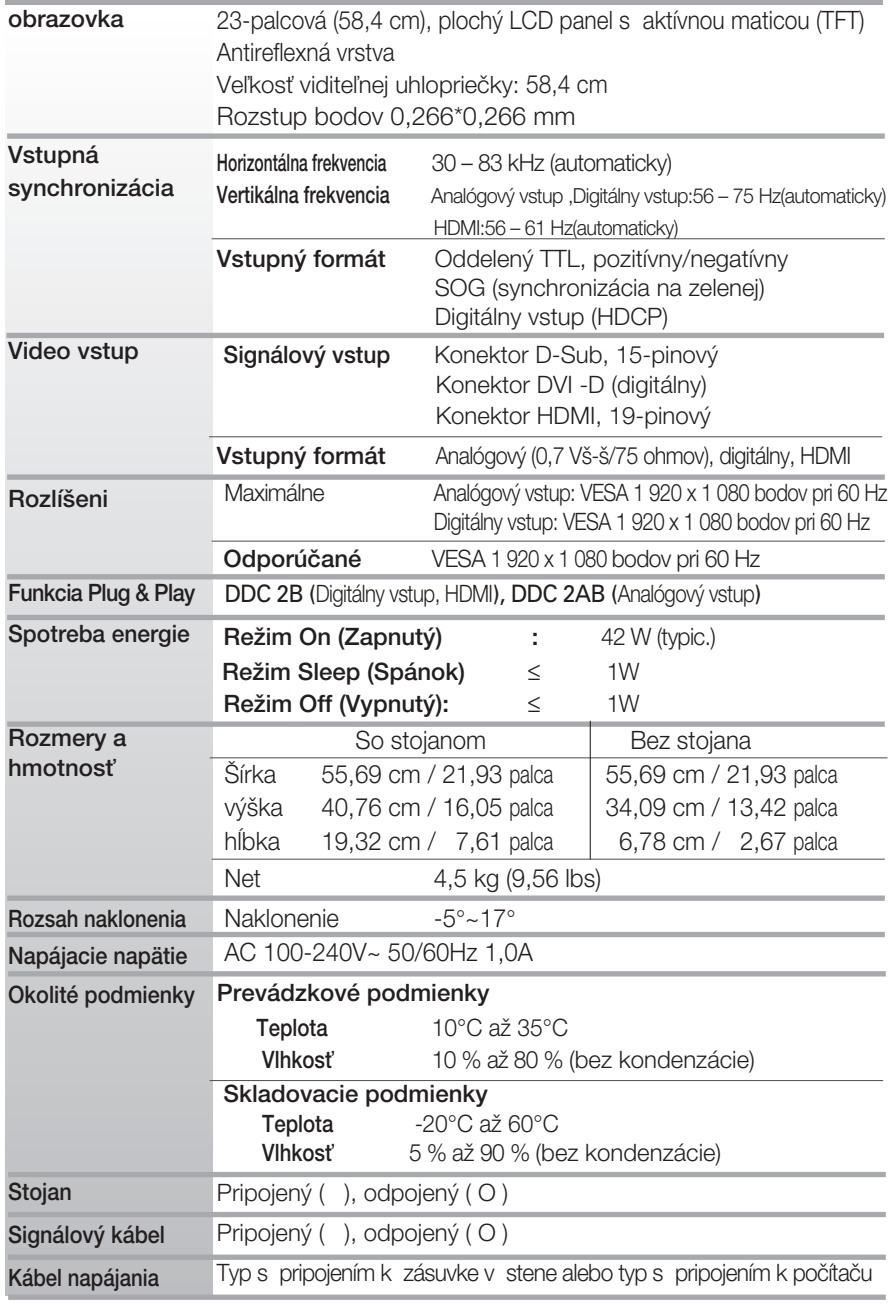

#### POZNÁMKA

 $\blacksquare$  Informácie v tomto dokumente sa môžu zmeniť bez predchádzajúceho upozornenia.

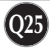

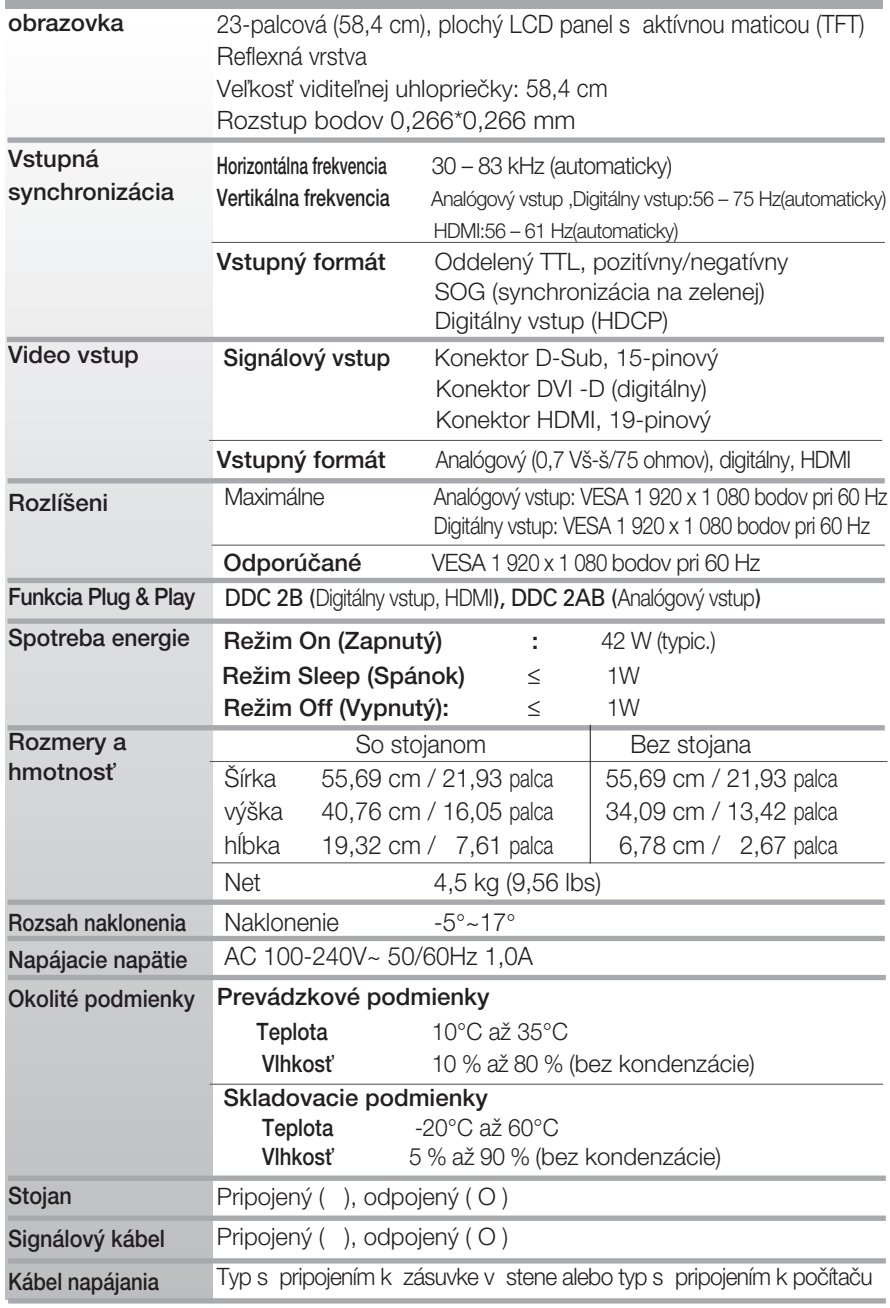

#### POZNÁMKA

 $\blacksquare$  Informácie v tomto dokumente sa môžu zmeniť bez predchádzajúceho upozornenia.

## Predvolené režimy (rozlíšenie

#### Synchronizácia DSUB/DVI

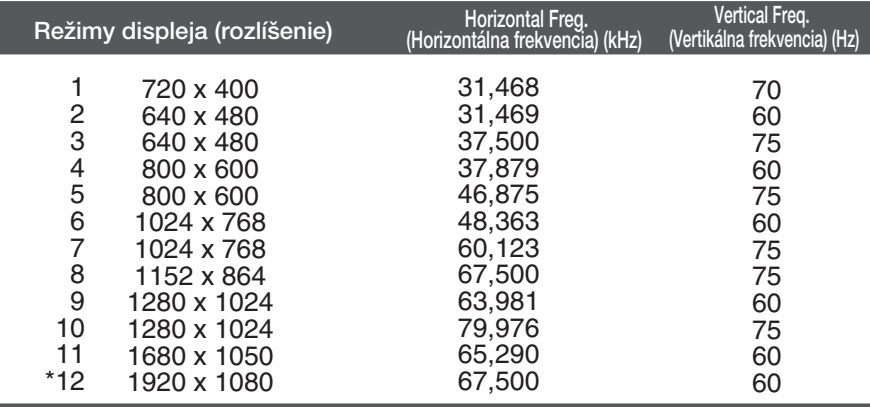

\*Odporúčaný režim

#### Synchronizácia HDMI

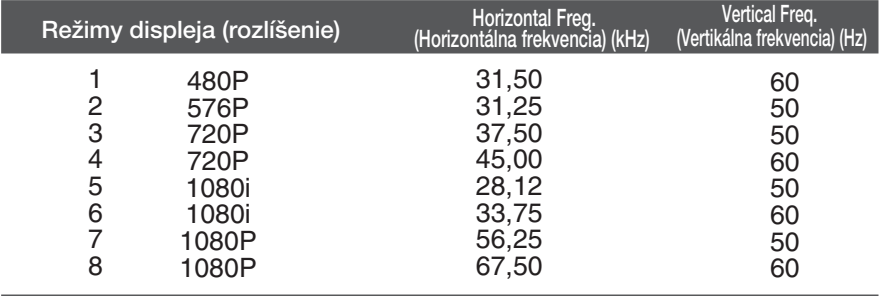

### Kontrolka

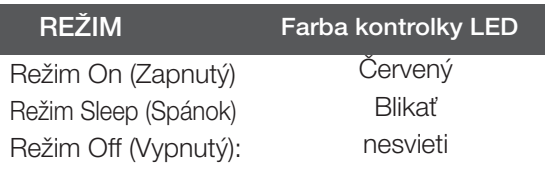

# **Digitally yours**

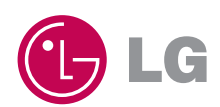